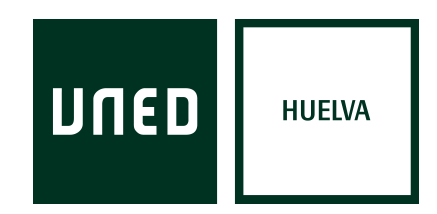

## **Akademos Web (Mís Tutorías) - Guia Alumno**

(07/08/2019)

Akademos Web es una herramienta fundamental de consulta para estudiantes y tutores que muestra información personalizada sobre las tutorías del año académico a cada usuario que accede a la misma.

**1.** Abra el navegador Web entre en la página [www.unedmotril.org](http://www.unedmotril.org/) y acceda a la sección "Mis Tutorías – Akademos WEB" en el menú "Estudiantes". También se puede acceder directamente tecleando la dirección [http://akademosweb.uned.es](http://akademosweb.uned.es/) .

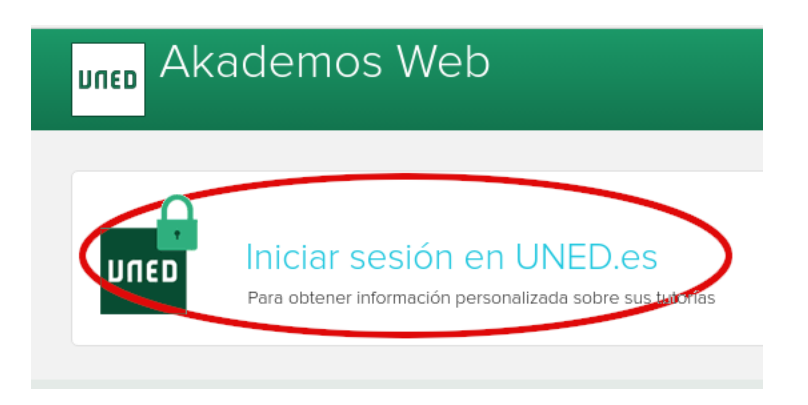

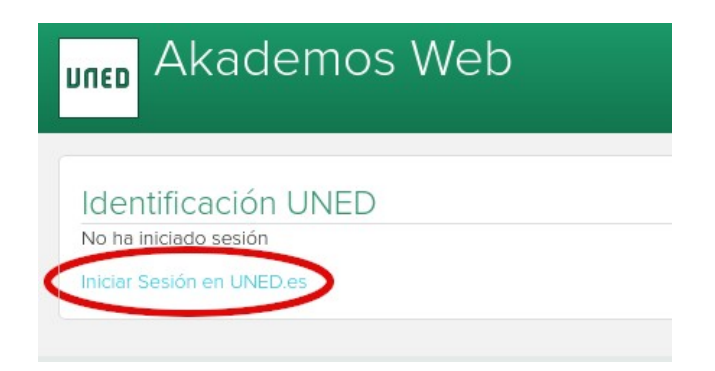

## **2.** Inicie sesión en UNED.

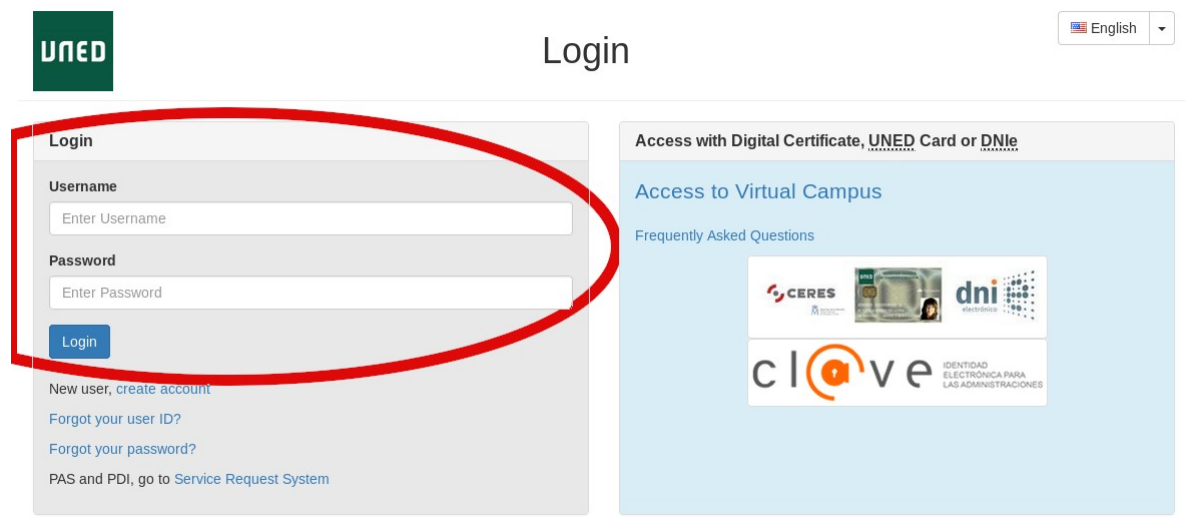

**3.** Una vez dentro, se ve una pantalla como esta:

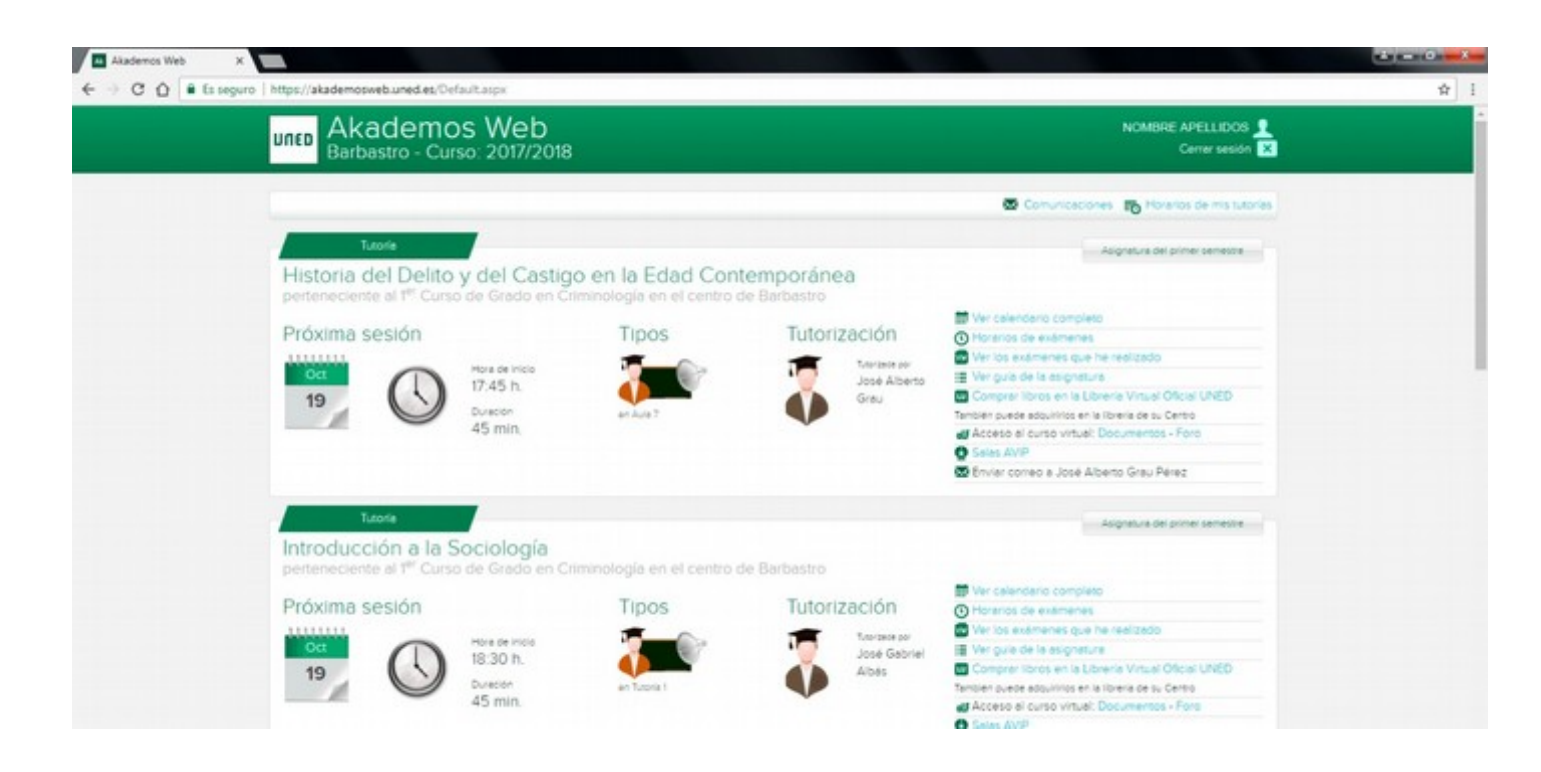

En esta pantalla, se muestra una agenda con las próximas sesiones de tutoría que tiene el estudiante. Para cada tutoría se muestra información sobre: día, hora, duración, tipo y tutor. En el caso de que la sesión tenga asociada una incidencia se mostrará un aviso. Si alguna de las sesiones está definida como práctica, se mostrará en diferente color.

A través de los enlaces de la derecha de la pantalla, la información que puede encontrar un estudiante para cada tutoría es la siguiente:

**Ver calendario completo:** Calendario completo de las sesiones de tutoría, incluyendo el contenido de cada sesión en el caso de que el tutor haya insertado una planificación.

En el caso de que el tutor/a del Centro Asociado de Motril grabe las sesiones de tutoría, colgará los enlaces de las grabaciones en este apartado.

**Horarios de exámenes:** Horarios de los exámenes del curso actual, y acceso a los enunciados de exámenes realizados en convocatorias anteriores.

**Guía de la asignatura:** Acceso a la parte pública de la guía de la asignatura en el portal UNED.

**Comprar libros en la Librería Virtual Oficial de la UNED:** Selección de libros de la asignatura a la venta.

**Acceso al curso virtual:** Acceso validado a los foros y documentos de la plataforma aLF.

**Salas AVIP:** Acceso a la sala de Webconferencia de la asignatura.

Para utilizar la aplicación de **Webconferencia HTML5** es necesario utilizar el **Navegador Chrome** y el sistema operativo **Window 7 o superior**.

**Enviar correo electrónico al tutor:** Envío de correo electrónico a la dirección oficial del tutor.

Relacionado con este apartado esta el enlace de **Comunicaciones:**

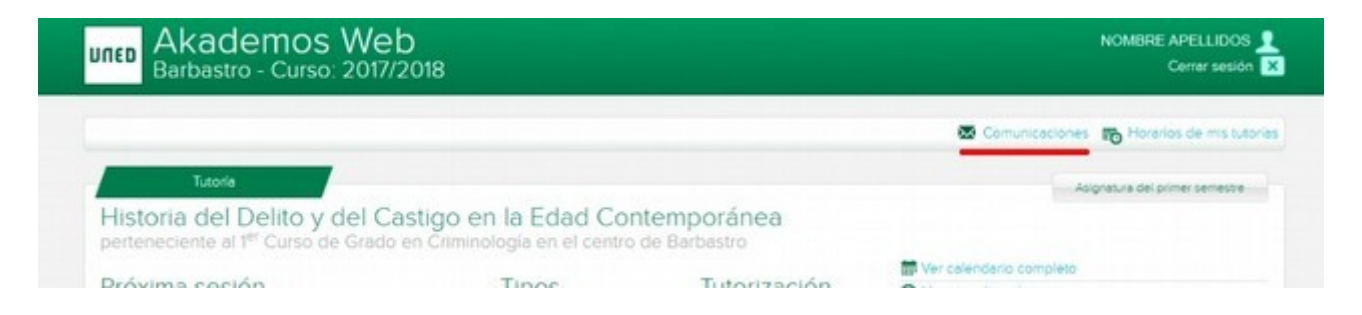

Mediante este enlace es posible consultar los correos electrónicos, tanto recibidos del profesor-tutor y el centro asociado, como enviados por el estudiante al profesor tutor. Para cada correo se muestran: fecha, remitente, asunto, contenido y nombre del archivo adjunto.

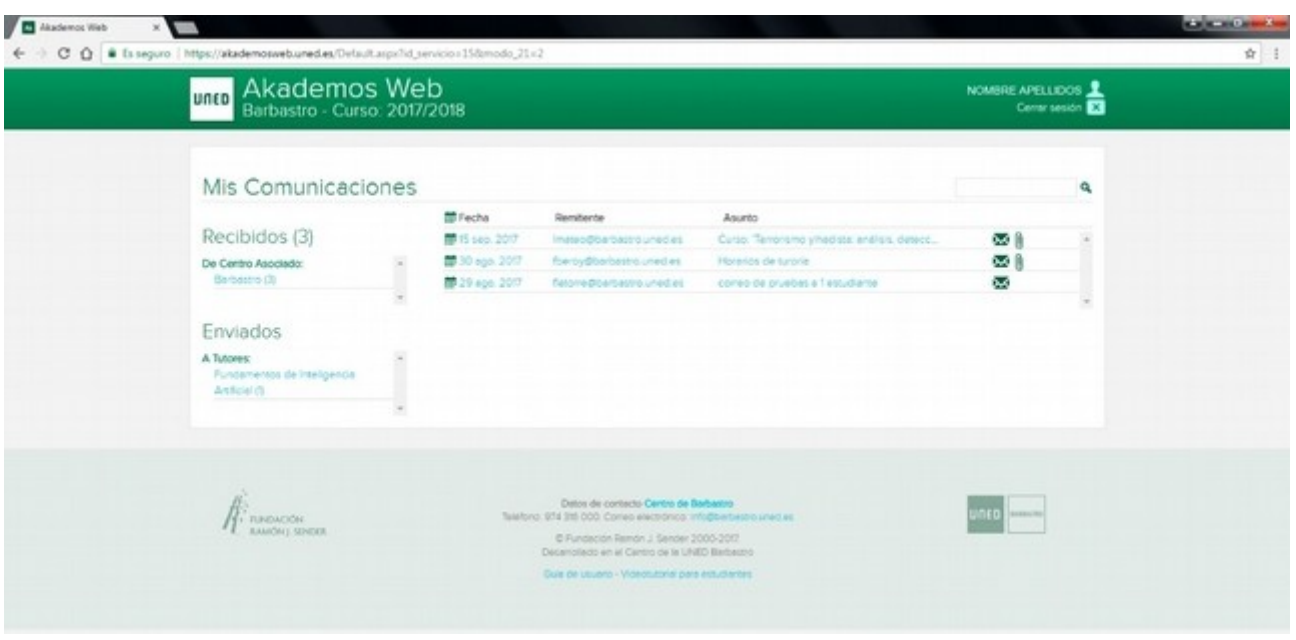

## **Acceso a las salas de Webconferencia a través del portal de INTECCA**

Para utilizar la aplicación de **Webconferencia HTML5** es necesario utilizar el **Navegador Chrome** y el sistema operativo **Window 7 o superior**.

● Entrar en la web

<https://www.intecca.uned.es/inteccainfo/>

pinchar en Acceso a la Plataforma AVIP

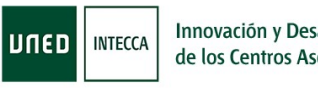

Innovación y Desarrollo Tecnológico de los Centros Asociados

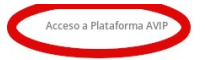

y posteriomente

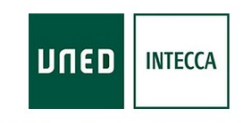

Audio Visual sobre tecnologia IP Plataforma de Servicio

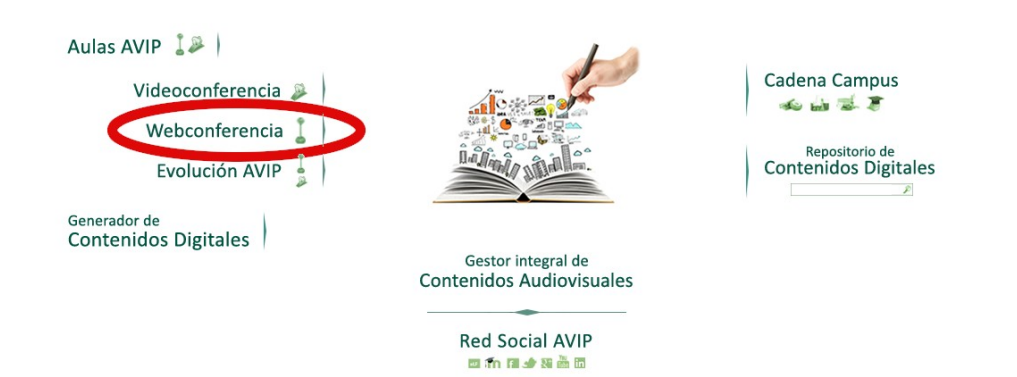

Ahora nos indentificamos pinchando en "Autenticación UNED" e introduciendo en nombre de usuario y la contraseña.

## Español ~ Inicio | Mi Portal | Iniciar sesión Portal de acceso A No ha iniciado sesión, o la sesión ha expirado. Vuelva a autenticarse Autenticación UNED UNED Pulse si dispone de un ID de y ario (o correo electrónico) de la UNED y contraseña. Más información Autenticación SIR SIR Pulse si dispone de un ID de usuario (o correo electrónico) y contraseña de alguno de los proveedores de identidad afiliados al servicio SIR de Rediris (ver istado). Más información Autenticación AVIP Pulse si no dispone de un ID de usuario de la UNED ni de un proveedor afiliado al servicio SIR. Regístrese la primera vez para obtener un ID usuario y contraseña de INTECCA.

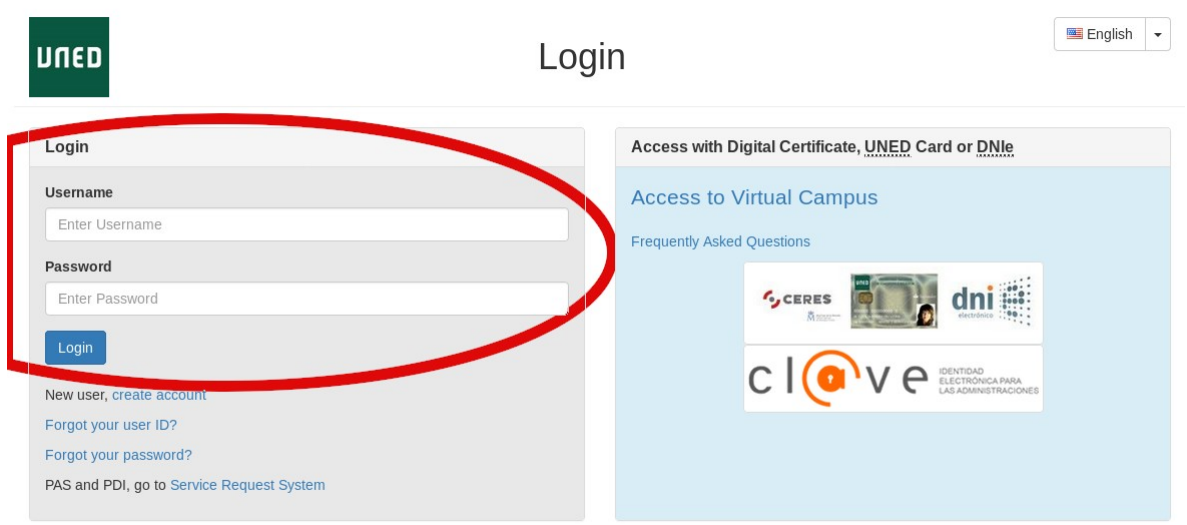

● Una vez dentro pinchar en **"Mis citas",** buscar la sala correspondiente y acceder haciendo click en la flecha verde o en el nombre.

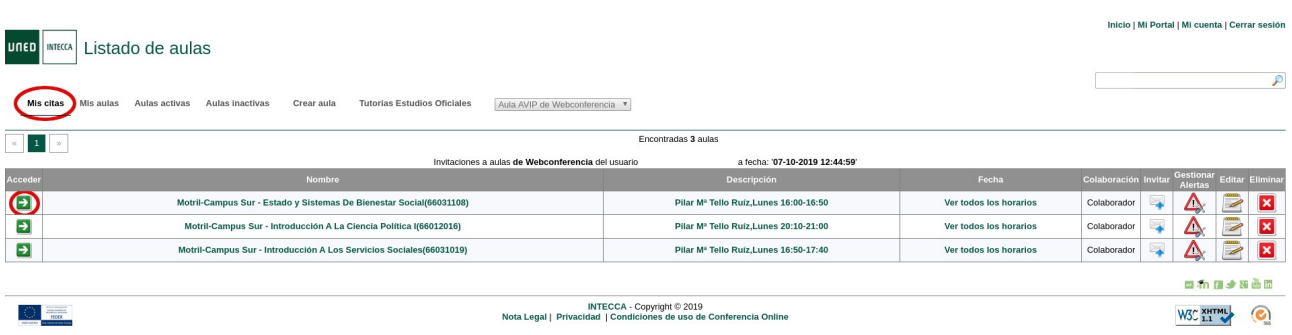

La flecha verde estará activa a la hora programada para la tutoría.

● Por último pinchamos el botón "Acceder a la sala" y estaremos conectados.

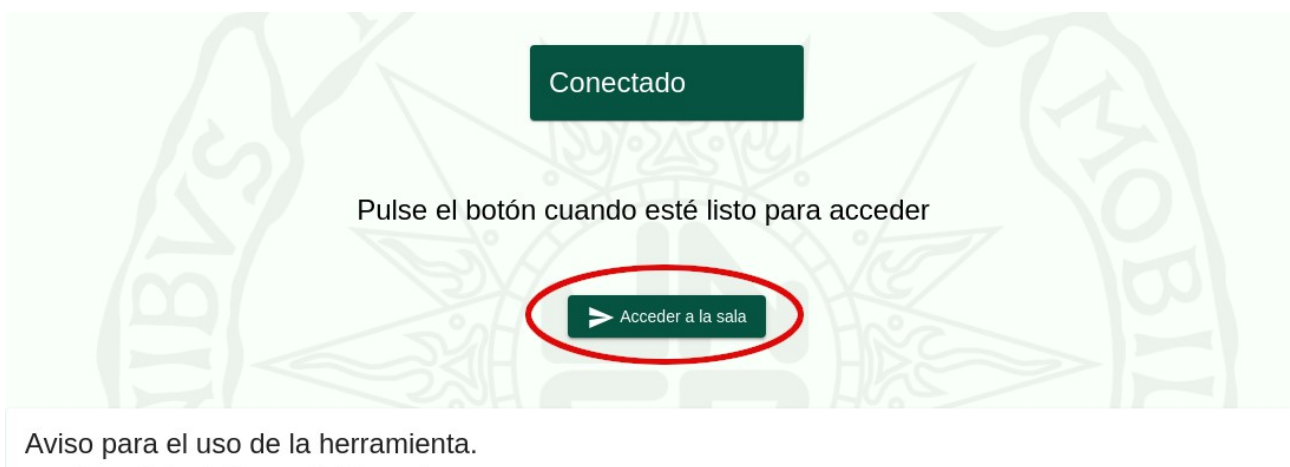

- 
- 
- Se necesita Google Chrome versión 75 o superior.<br>• Si va a participar como ponente y quiere participar con video, necesitará una webcam con sus drivers configurados correctamente.<br>• Si va a participar como ponente necesi
- Para compartir escritorio es necesario instalar un plugin que se solicitará en el momento que lo utilice.

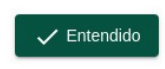

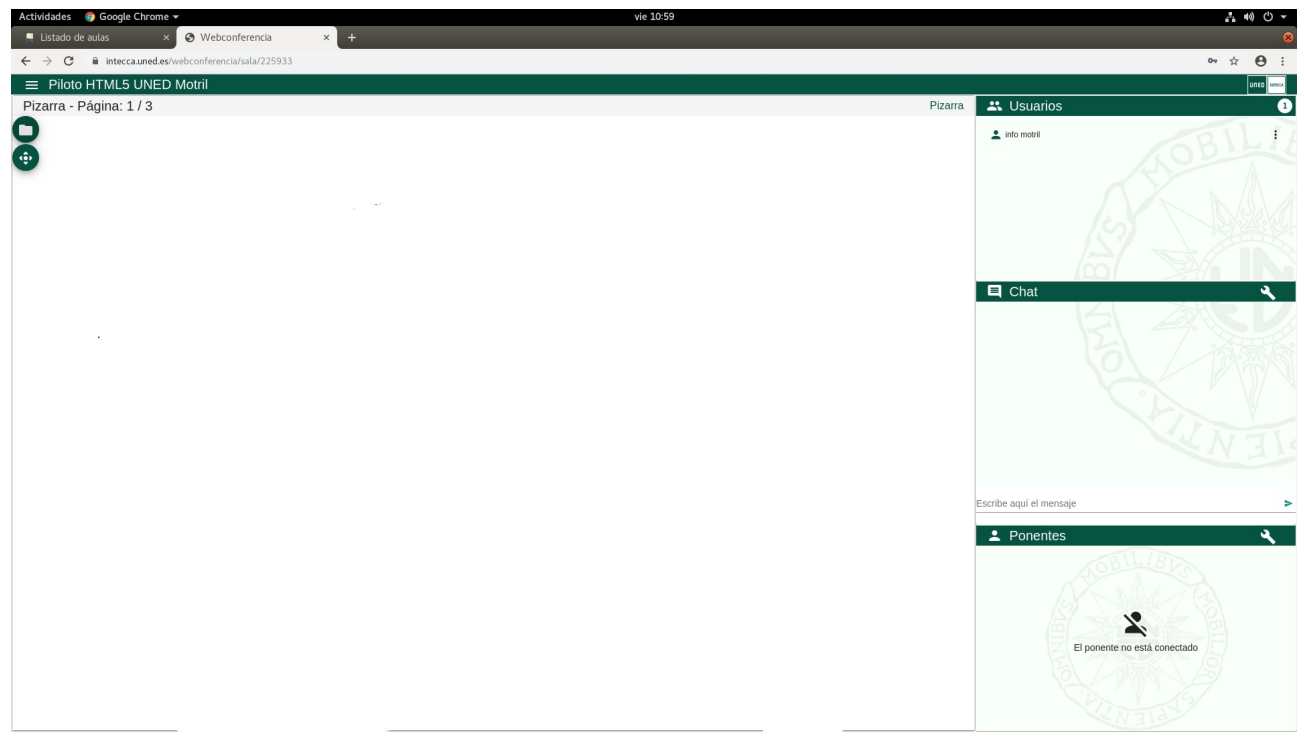

Podemos observar la pizarra, la lista de usuarios conectados, un chat a través del cual podemos comunicarnos con el tutor y la imagen de la cámara web.

> Desde este icono podremos acceder a los documentos que el tutor cuelgue en la pizarra.